# **Websites & Blogs with**

Adapted from Tutorial by Dainty Angeles for Joplin Schools Summer Institute

Each member of Joplin Schools, including students, has a Weebly account ready to use through their Google Apps account. Follow these steps to use this website:

Mail

#### Images **Drive** Search **CREATE AN ACCOUNT** 1. Visit drive.google.com and make sure you are signed in with your Joplin Schools Google Apps account (firstnamelastname@joplinschools.org); if not, login.

2. In the black bar at top, click *More* and then *Weebly.*

#### CHOOSE A THEME

3. Choose a theme from the options shown; filter the themes by using the criteria options in the upper right corner

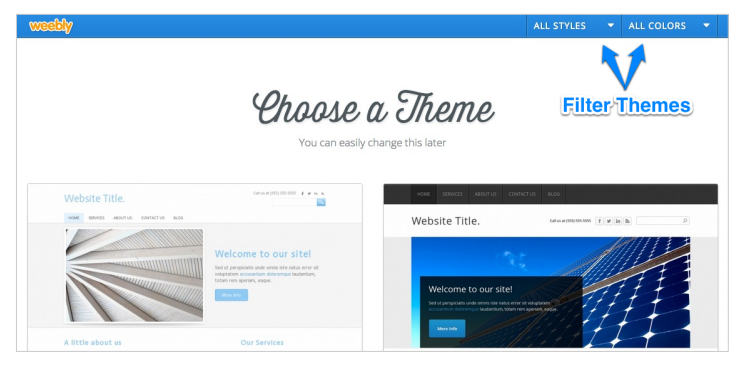

## **SET A WEBSITE ADDRESS**

Calendar

**Sites** 

**Groups** 

4. Choose your website domain; Weebly offers free website hosting if you use a website address that ends in *.weebly.com*, but you get to choose the first part

• Enter the website address of your choice and see if it is available; if so, click continue Click Build my site

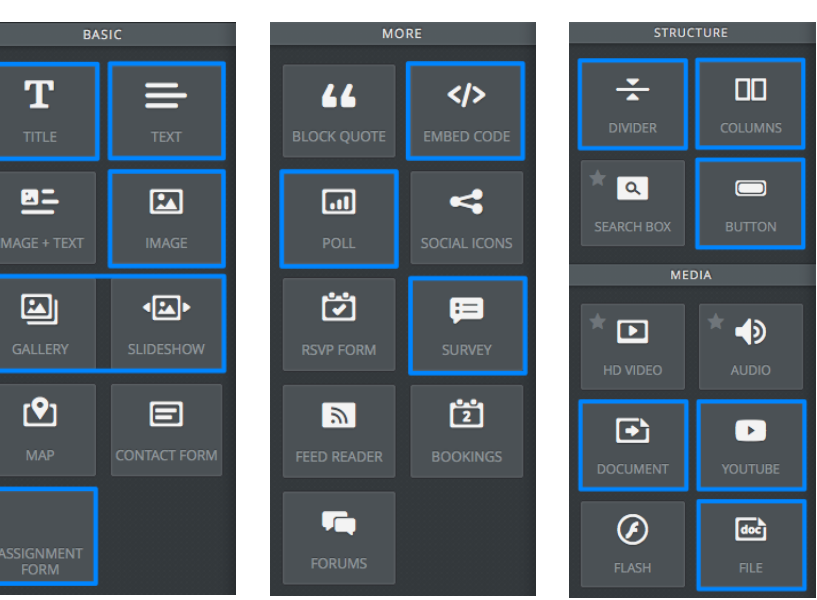

#### В ı U co ⊨ }≡ Tx

#### CONSTRUCT YOUR SITE!

5. Now, it's time to construct your site! Simply drag-and-drop the following elements onto the content area of your website to make what you envisioned earlier.

### **TEXT EDITING TOOLBAR**

When working with text elements, you should see a toolbar that allows you to change the formatting of your text, including bolding, italicizing, underlining, hyperlinking, color, size, justification, and bulleted or numbered lists.

81 ⊡∣

#### **Maps** YouTube **News Mobile Photos** SlideRocket Weebly Find more apps

Even more

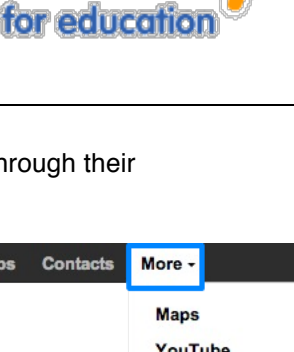

#### ADDING PAGES/BLOG

Click Pages tab at the top of the window. There are two kinds of pages: static pages (contain information that does not change frequently) and blog pages. The blog pages are interactive. Blogs allow you to post new articles periodically in a chronological order. Blog pages also have comment sections that allow students to comment on the posted content.

- A new page appears at the bottom of the list by default, if this is not where you want it, **drag-anddrop** the new page **up** to the new location.
- Sub-Pages are just like normal pages, except that they appear in a drop-down menu beneath another page in the site's navigation menu. To create a sub-page, drag the page underneath the page you want to make a sub-page of and also drag it a bit over to the right until it clicks in place.

**MO FREE** 

Pages

 $\equiv$  Home

 $\equiv$  About Me

 $\equiv$  Calendar

 $\equiv$  Pre-Colonialism  $\equiv$  Colonialism

 $\equiv$  Units

- All pages or blog created shows on the navigation menu. You can hide it checking the box beside **EX** Hide page in navigation menu. This is helpful for pages you want to link from another page, but not appear in the menu bar.
- There are usually four different page layouts available; they offer different header options, including a page layout with no header at all. This can help to add variety to your web pages. Experiment with the different layouts to find the best for each. (The Landing Page option is usually used for the home page!)

#### CREATING LINKS TO A WEBSITE, PAGE, FILE, OR E-MAIL

You can link both text and images in Weebly

- 1. Simply highlight the text or click on an image.
- 2. Click on the Link icon in the Elements Option bar.
- 3. Choose from the list (a pages from your site, a website, file upload, or e-mail address).
- 4. Type in the info (e.g. website URL) and click Save.

#### PUBLISHING YOUR WEBSITE

Your website and/or changes to it will not appear on the public version of your site unless and until you publish it.

In order to do this, click on the Publish button and following the prompts.

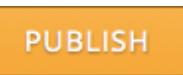

#### TIPS & SUGGESTIONS

- Have an idea of your site structure and contents before creating your site.
- **•** Create a Weebly folder to store all the images and documents that you use for your site.
- **When creating documents for downloading (File** element), convert Word documents to PDF files.
- Go to FILE ⇒ PRINT ⇒ PDF pull down menu (bottom left corner) ⇒ select Save As PDF.
- You cannot "drag" external things into Weebly; everything must be uploaded using the Elements Option bar.
- Use the Divider, a simple horizontal line (in the More section), to create sections on your pages.
- 

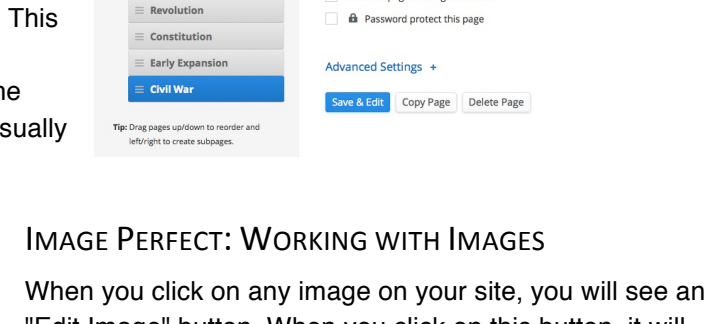

"Edit Image" button. When you click on this button, it will open up the Image Perfect interface.

Page Name

Civil War

Page Layout

.<br>Tall Heade

<sup>3</sup> Hide page in navigation menu

**CONTRACTOR** 

 $\frac{1}{2}$ 

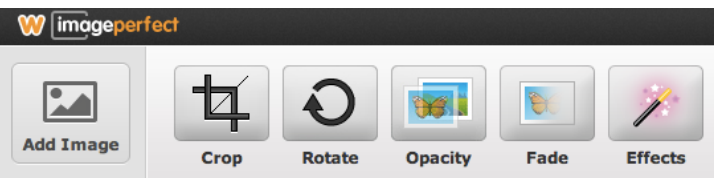

From here you can:

- Add images from your hard drive, Flickr, or a website
- Resize, crop, rotate and align the images
- Add effects like changing opacity, adding a fade, or adding burnt or polaroid borders
- Add multiple lines of text, position them anywhere, and choose from a wide selection of fonts
- Add text effects like gradients, patterns, and a shadow or glow
- Change the background to be a solid color, gradient or pattern
- Set different header images for different pages
- Download a back-up of your site (Settings>Archive)
	- **Remember: The Help Section is your friend.**